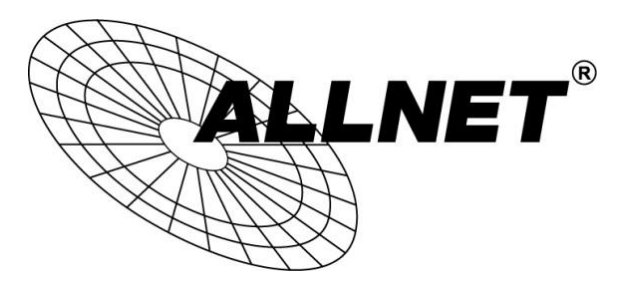

## **ALL-VPN10**

## VPN Tunnel aufbauen mit Android-Endgeräten (PPTP)

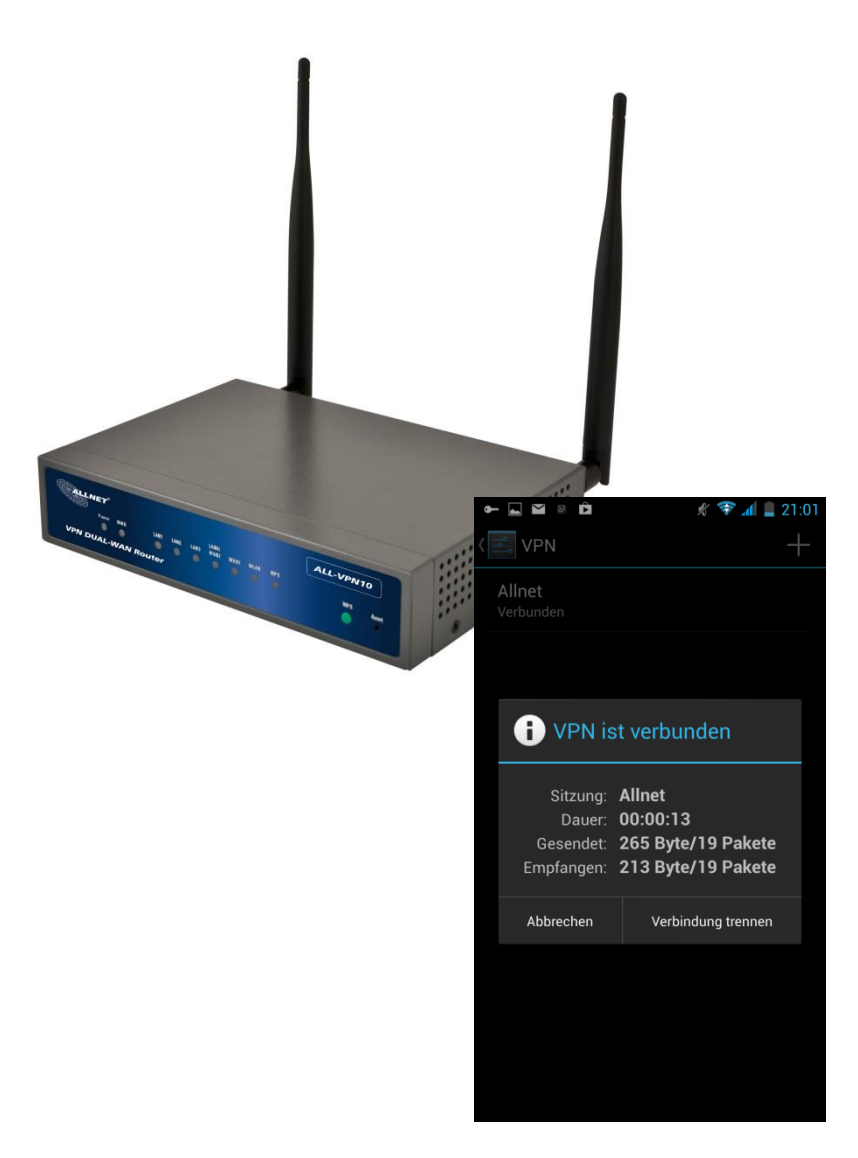

# Hilfestellung

In dieser Hilfestellung wird Ihnen Schritt für Schritt erklärt wie Sie einen VPN Tunnel zwischen einem Android-Endgerät und dem ALL-VPN10 aufbauen.

Bitte beachten Sie, dass die Anleitung je nach Modell des Endgerätes sowie der Android Version abweichen kann. Diese Hilfestellung wurde mit Android 4.2.1 erstellt.

### A Konfiguration des ALL-VPN10

Navigieren Sie auf der Weboberfläche des Routers zu *VPN -> PPTP Setup*

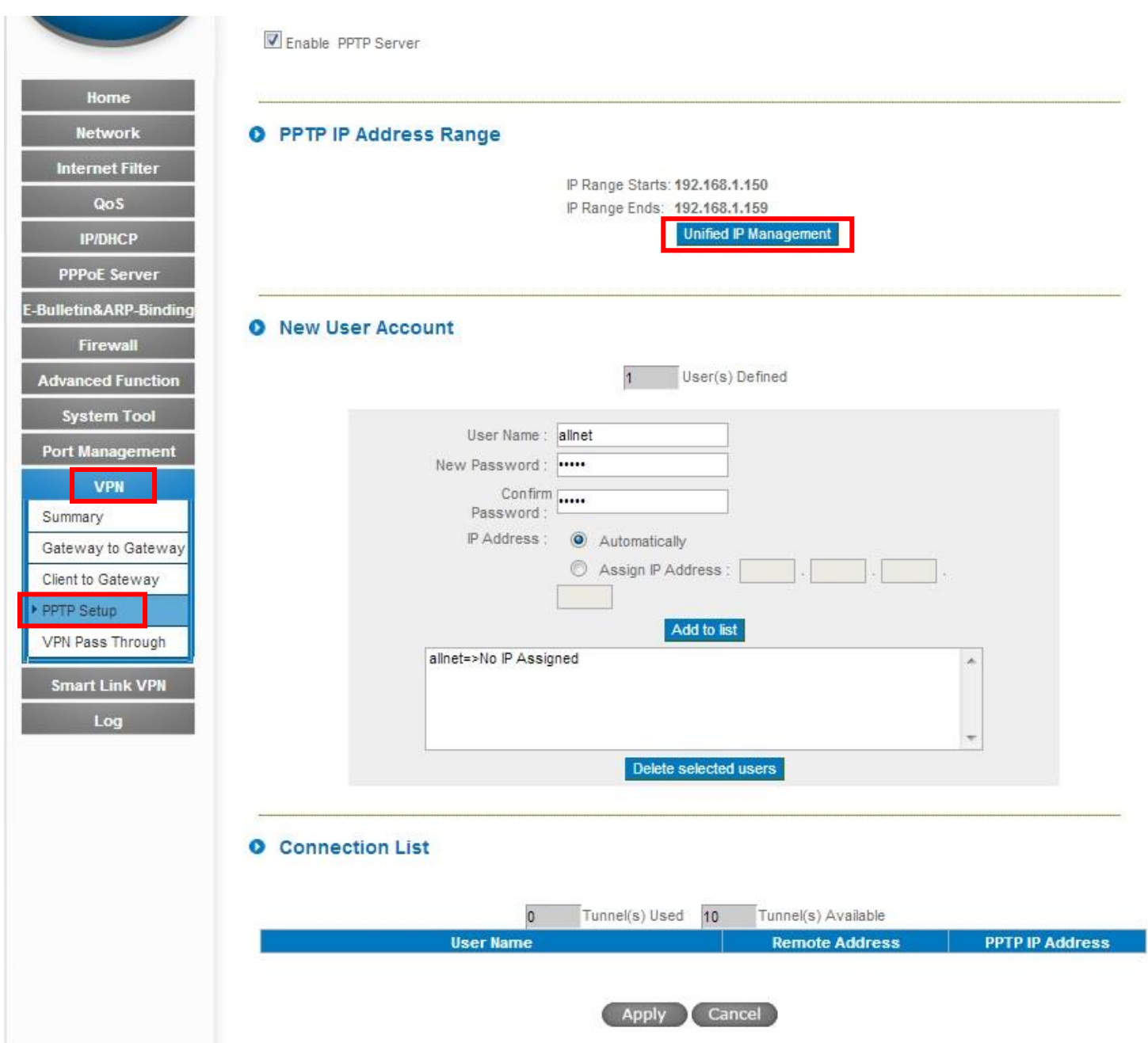

Klicken Sie auf "Unified IP Management".

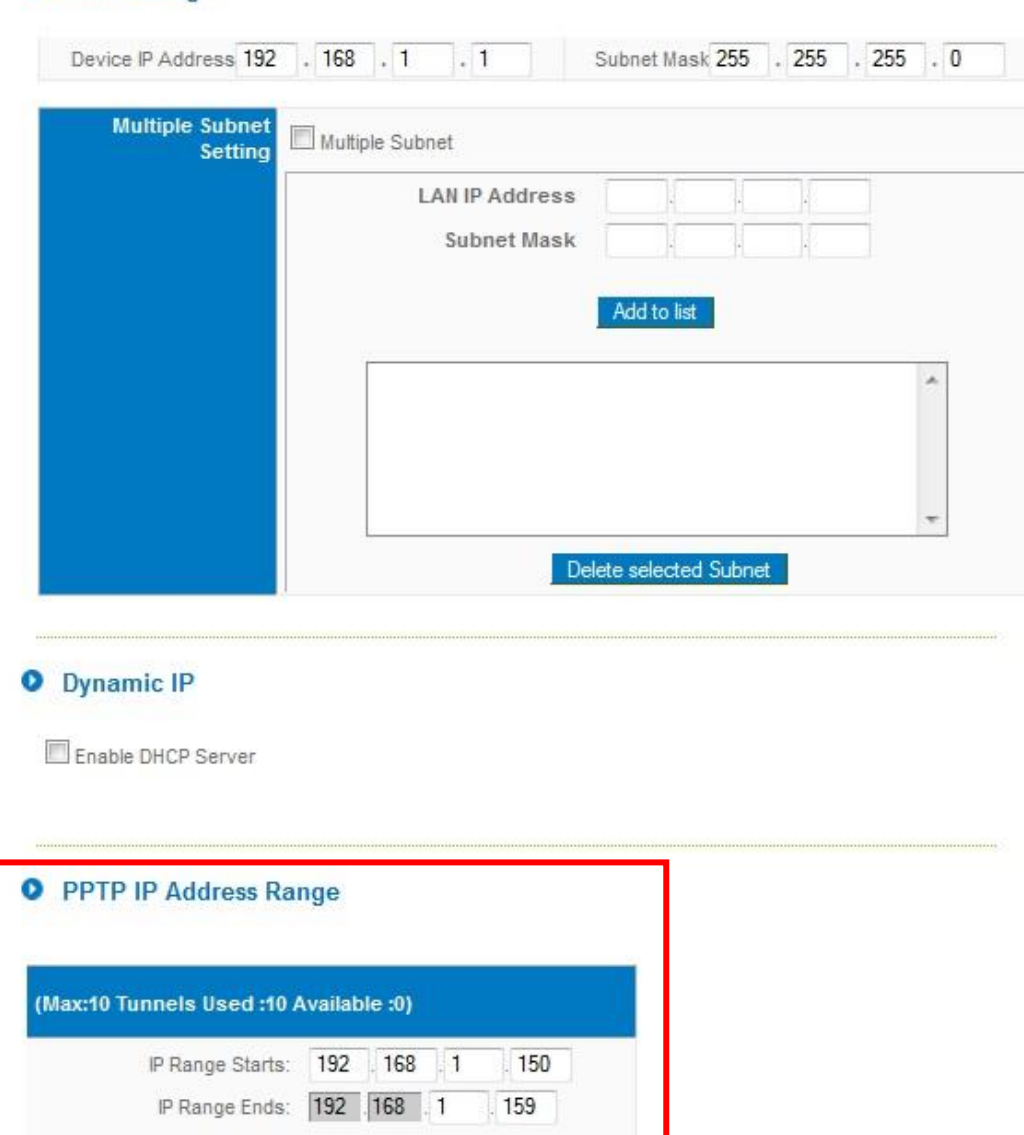

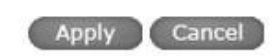

Hier legen Sie den IP Adressen Bereich für die VPN Tunnel über PPTP fest. Dieser muss zu dem Subnetz auf der LAN-Seite Ihres ALL-VPN10 passen.

Sie können maximal für 5 Tunnel IP Adressen konfigurieren.

**Q** LAN Setting

Zum Übernehmen der Einstellungen klicken Sie auf "Apply".

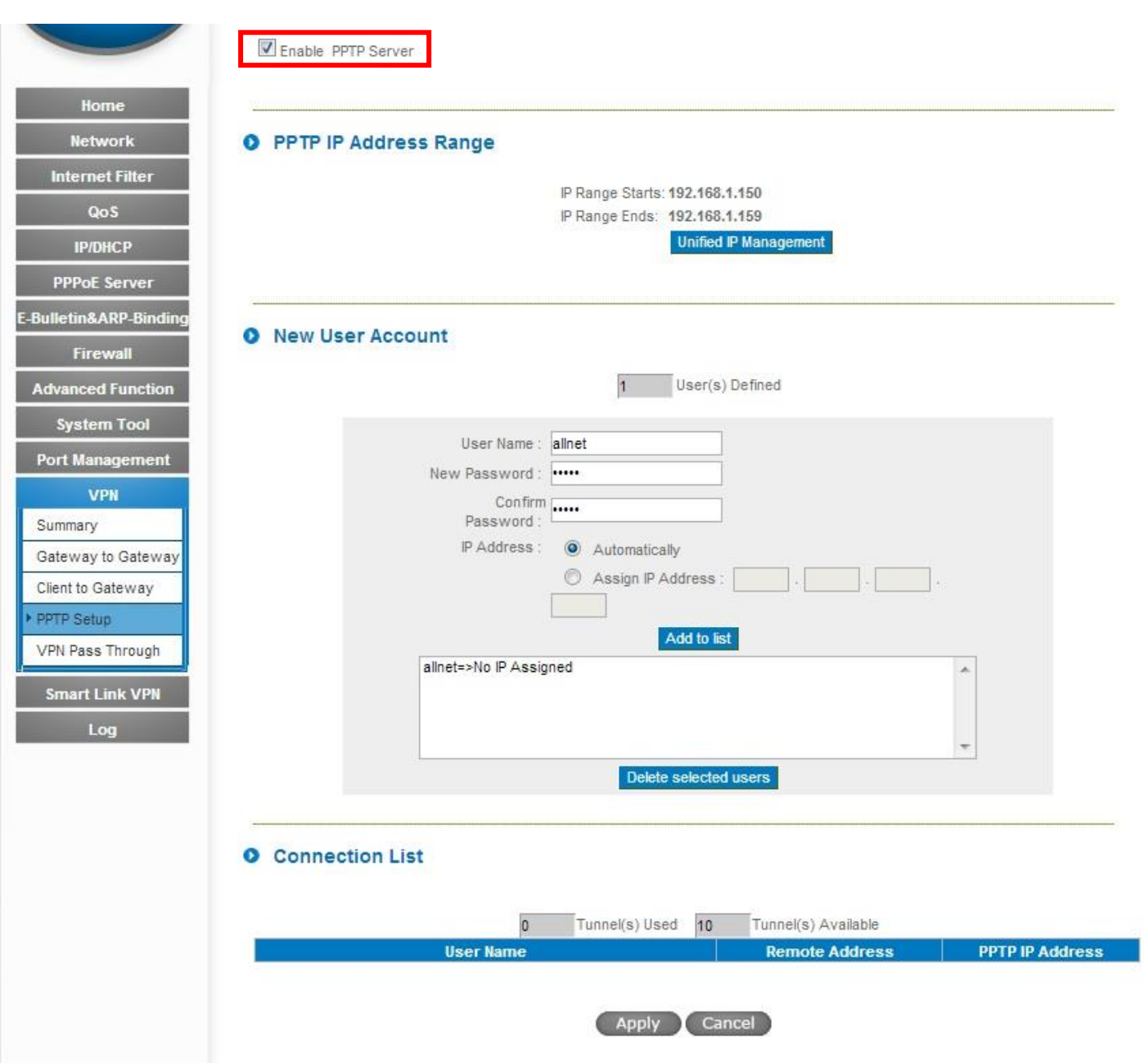

Setzen Sie den Haken bei *Enable PPTP Server*.

Geben Sie einen *User Name* ein.

Legen Sie unter *New Password* ein Passwort an und bestätigen dieses bei *Confirm Password*.

Setzen Sie den blauen Punkt bei *Automatically* und klicken Sie auf "Add to list".

Zum Speichern der Eingaben klicken Sie auf "Apply".

Die Konfiguration des ALL-VPN10 ist somit abgeschlossen.

#### 1. Einstellungen

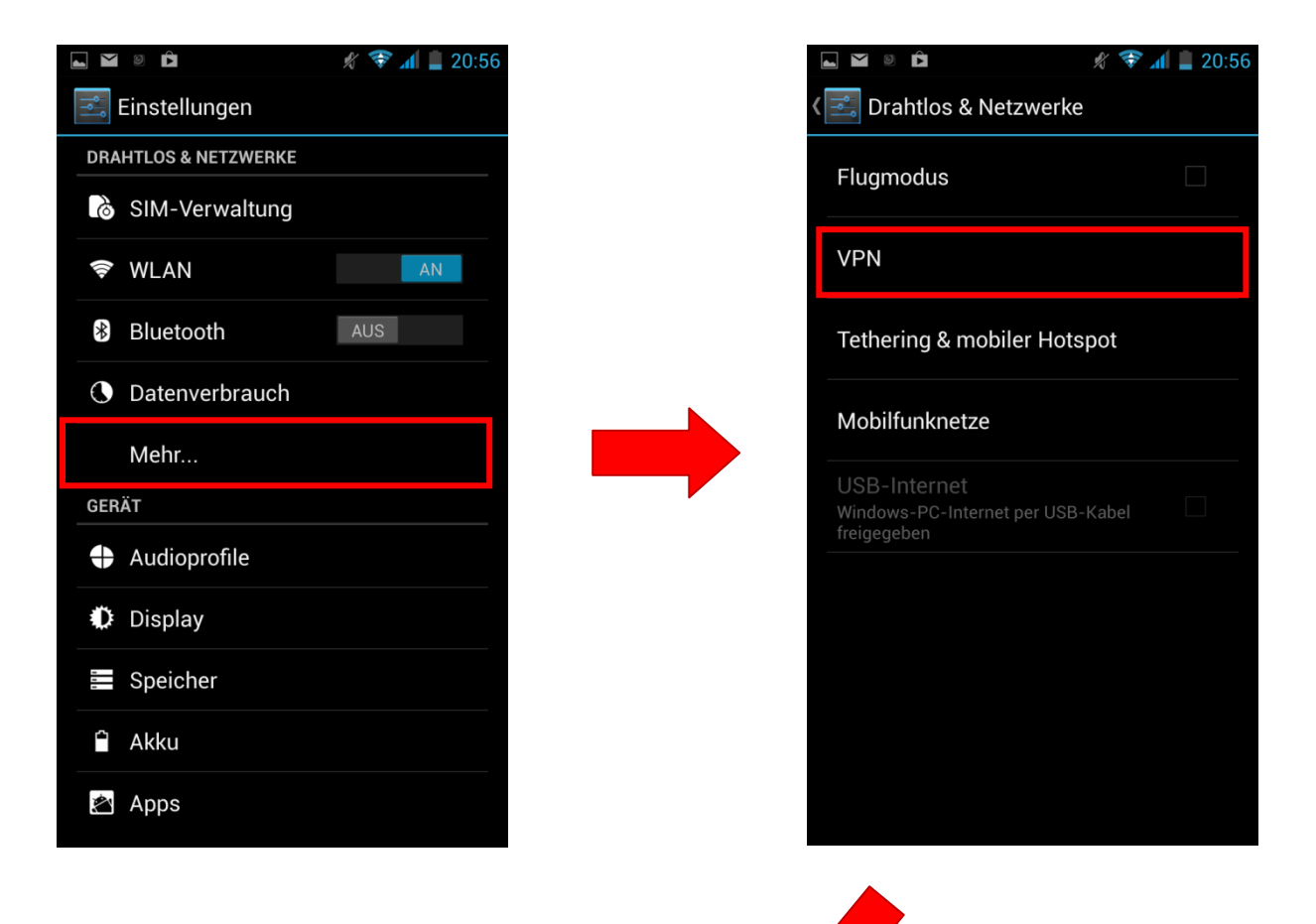

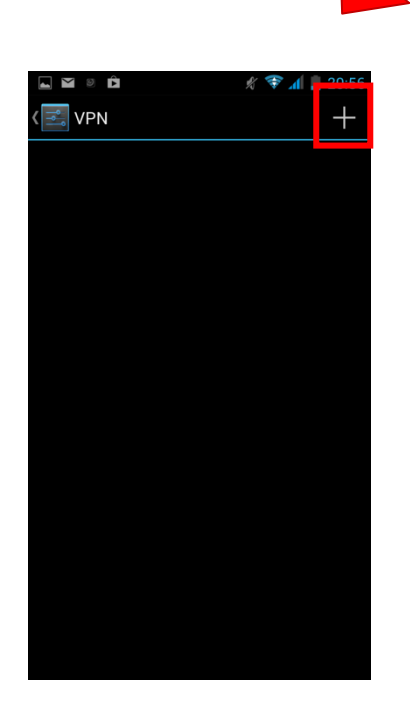

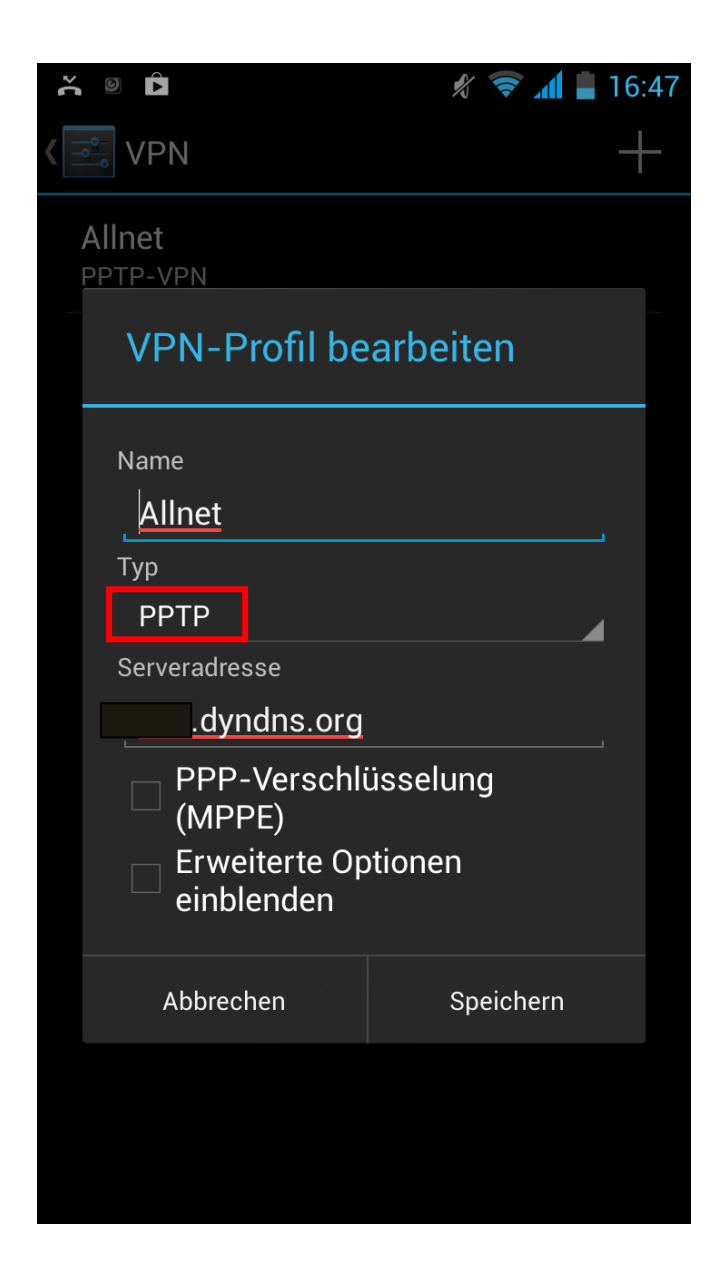

Bei *Name* können Sie dem VPN Tunnel einen beliebigen Namen geben.

Wählen Sie als *Typ* 'PPTP' aus.

Tragen Sie bei *Serveradresse* die DDNS Adresse bzw. die feste WAN IP-Adresse Ihres ALL-VPN10 ein.

Setzen Sie keinen der beiden Haken.

Zum Übernehmen der Einstellungen tippen Sie auf "Speichern".

#### 3. Tunnel öffnen

![](_page_7_Picture_1.jpeg)

Tippen Sie auf Ihren angelegten Eintrag.

Unter *Nutzername* geben Sie die Bezeichnung ein, die Sie im ALL-VPN10 als *User Name* eingetragen haben.

Bei *Passwort* geben Sie Ihr gewähltes Passwort ein.

Zum Öffnen des VPN Tunnels tippen Sie auf "Verbinden".

Ihr VPN Tunnel ist jetzt aufgebaut. Solange die VPN Verbindung besteht wird Ihnen links oben ein Schlüssel-Symbol angezeigt.

![](_page_8_Picture_11.jpeg)